## Add H5P Content to Your D2L Course

Last Modified on 07/19/2023 2:18 pm CDT

## **Getting Your Course Set Up with H5P**

- 1. Send an email to VTAC@lonestar.edu ().
- 2. Include a list of the courses, complete with section numbers and terms, in which you wish to use H5P.

## **How to Author Content**

For instructions on authoring content in H5P, see H5P's Content author guide. (https://h5p.org/documentation/for-authors)

## How to Add Content to D2L

1. Go to the module where you want to add the H5P content and click on [New] then choose [Create a File].

| New Y             | Add Existing Activities 💙 |
|-------------------|---------------------------|
| New               | Add Existing Activities   |
| Upload Files      | ) files here to           |
| Video or Audio    |                           |
| Create a File     |                           |
| Create a Link     |                           |
| Add from Manage F | iles                      |

2. In the HTML Editor that opens, click [Insert Stuff] button in the toolbar.

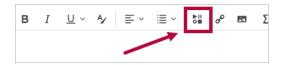

3. Scroll down and click [H5P] and add your material.

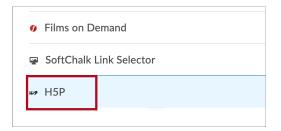